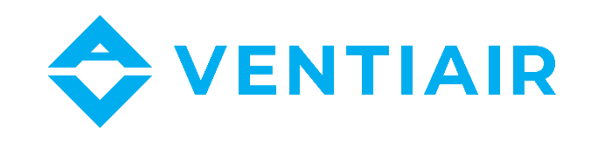

# **Technische Betriebsdokumentation Regler CU24V2-EX Handbuch**

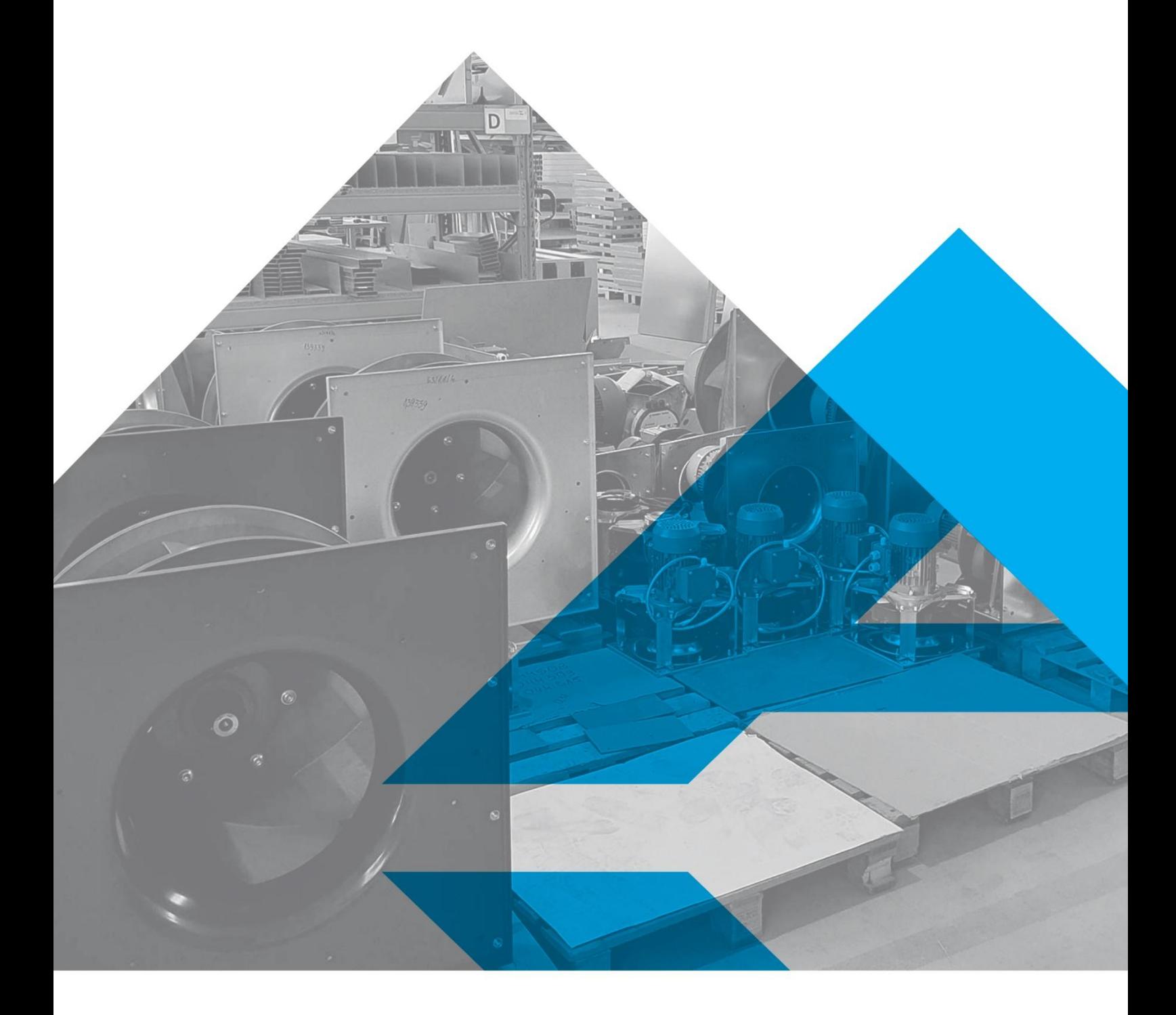

WWW.VENTIAIR.COM

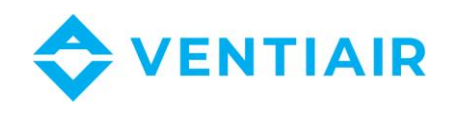

#### Softwareversion ab **1.0**

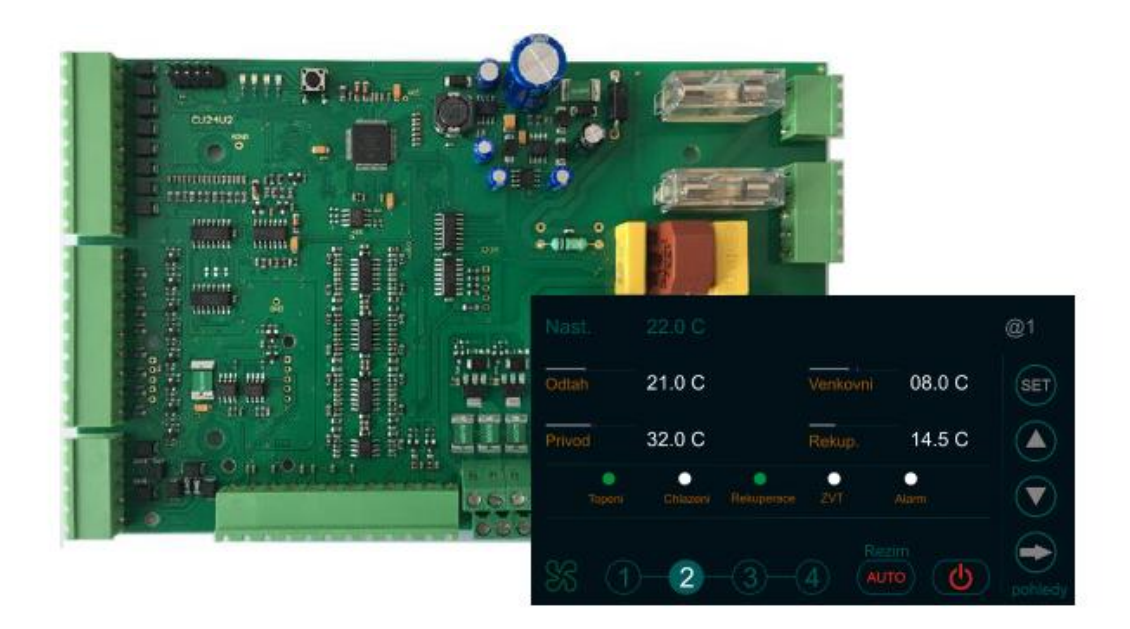

#### Kontaktdaten:

VentiAir s.r.o.

Adolfovice 512

Bělá pod Pradědem 79001

CZ - Česká republika

IČ: 06935320 DIČ: CZ06935320

Email: obchod@ventiair.com; technical@ventiair.com

Phone.: +420 602 500 287

Das Gerät wird nach europäischen Normen hergestellt. **Diese Dokumentation muss immer dem Benutzer übergeben werden! Bei Nichteinhaltung der weiter in der Dokumentation angeführten Bedingungen behält sich VentiAir s.r.o. das Recht vor, die Garantie abzulehnen.**

Version 01/2023

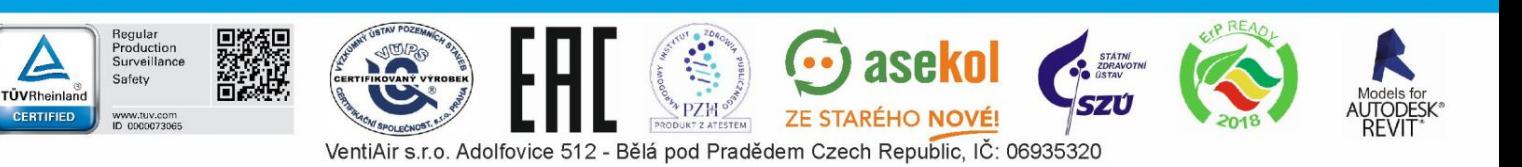

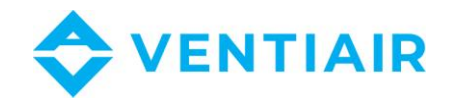

# <span id="page-2-0"></span>1 INHALT

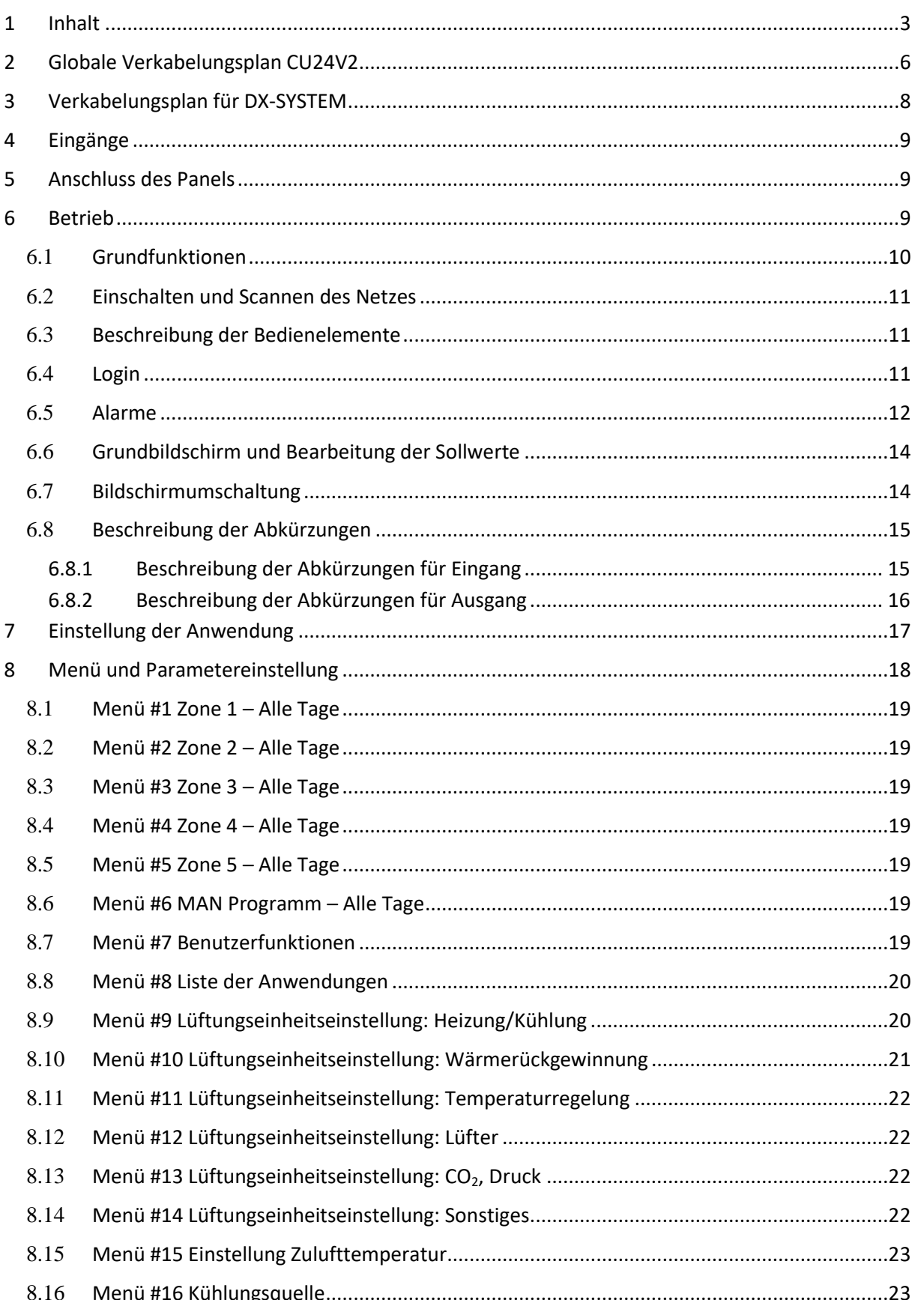

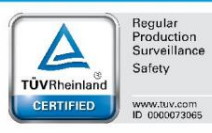

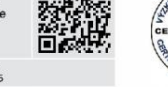

Aunst.

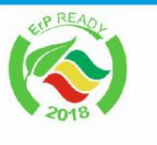

**SZU** 

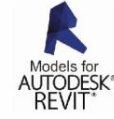

 $3<sup>7</sup>$ 

 $\odot$  asekol

# VENTIAIR

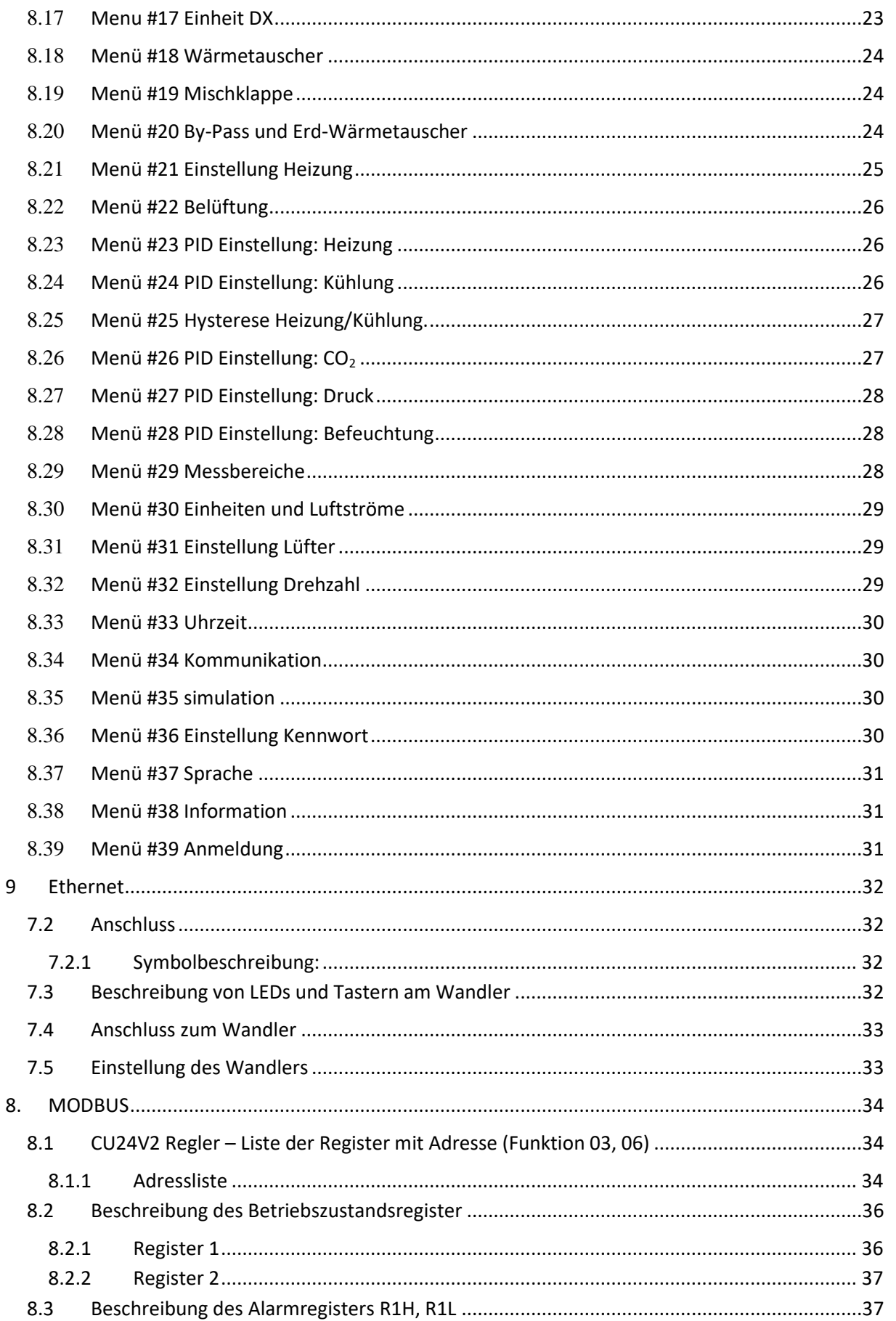

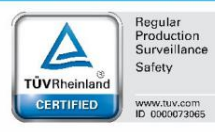

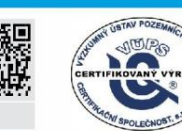

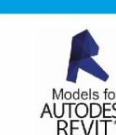

VentiAir s.r.o. Adolfovice 512 - Bělá pod Pradědem Czech Republic, IČ: 06935320

 $\odot$  asekol

**SZÚ** 

PZH STARÉHO NOVÉ!

. . . .

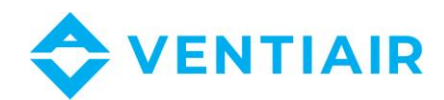

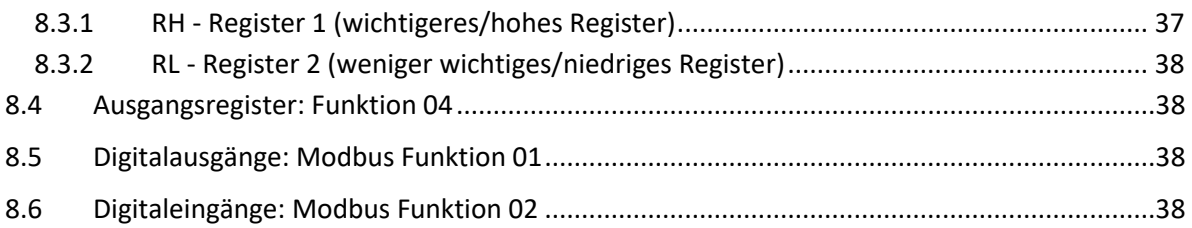

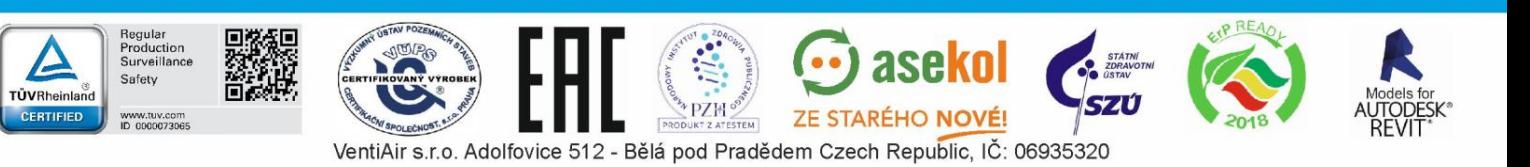

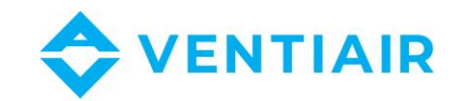

# <span id="page-5-0"></span>GLOBALE VERKABELUNGSPLAN CU24V2

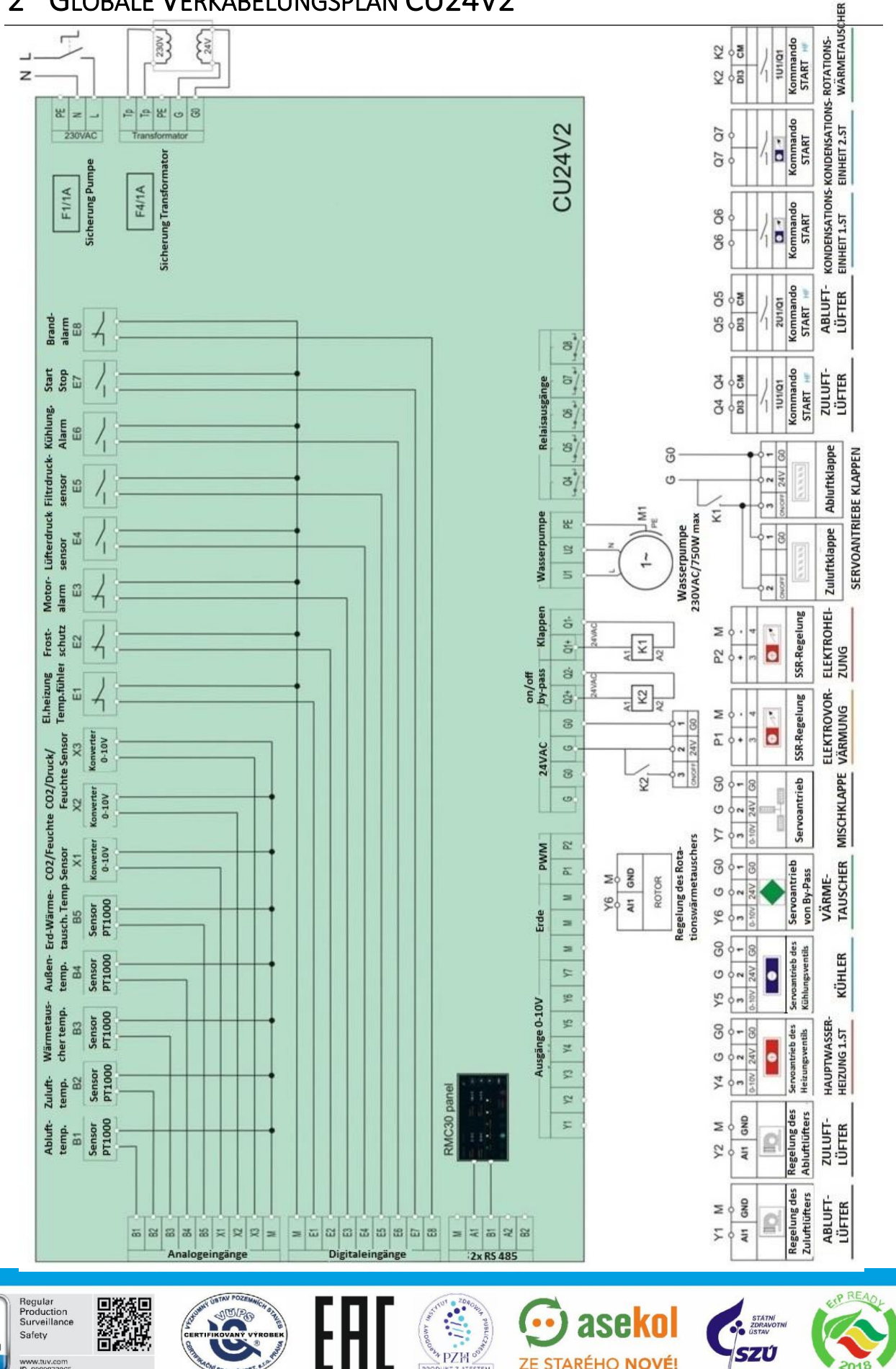

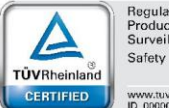

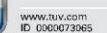

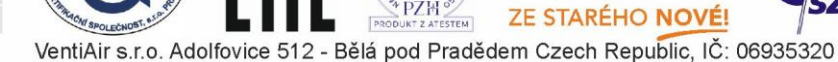

Models for<br>AUTODESK<sup>®</sup><br>REVIT<sup>\*</sup>

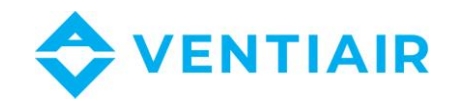

#### Verkabelungsplan in Englisch:

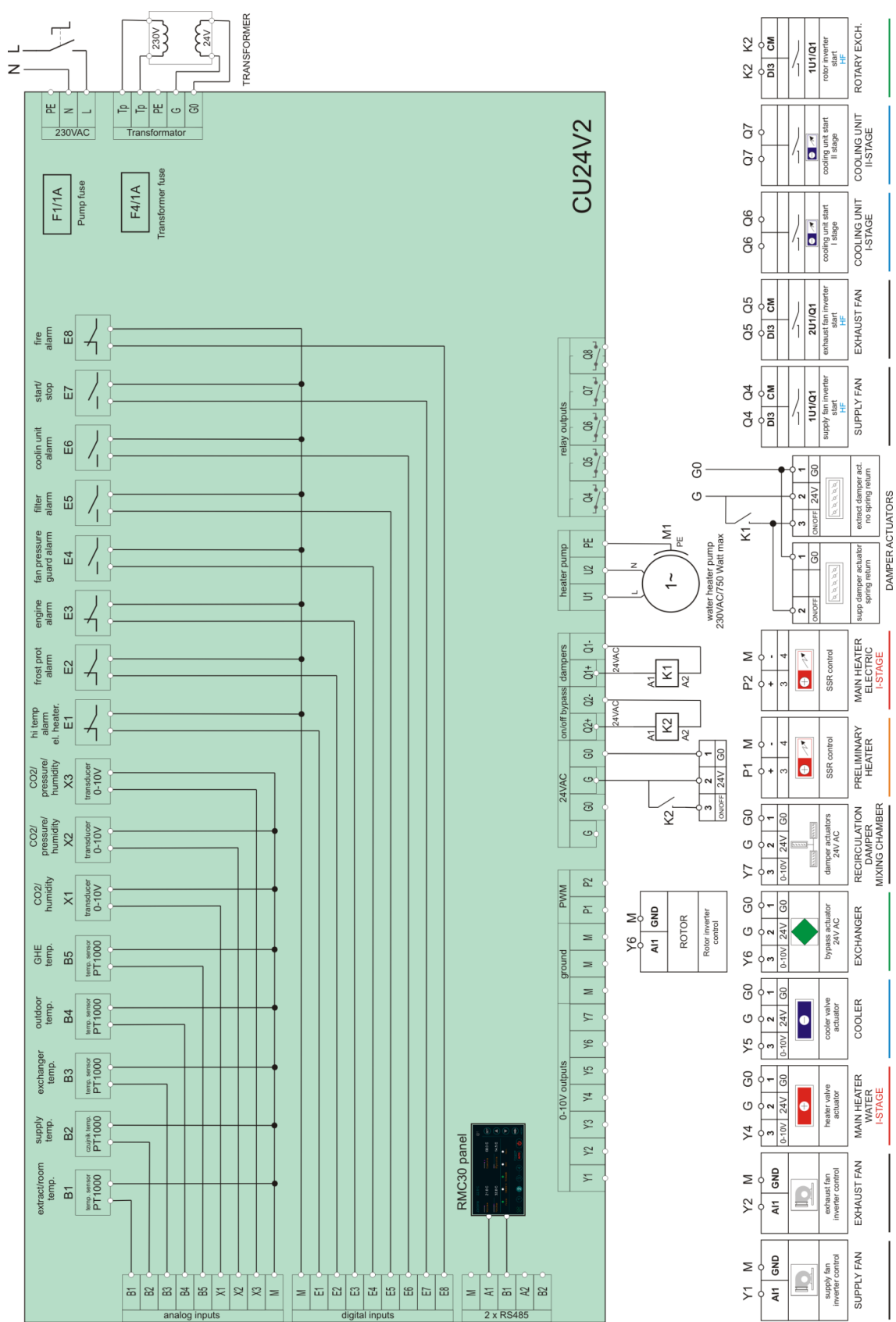

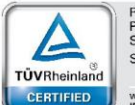

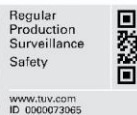

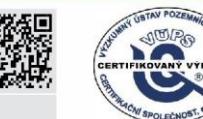

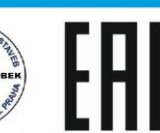

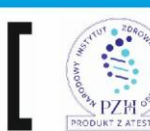

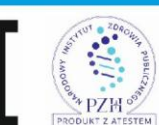

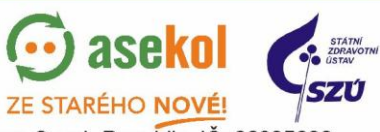

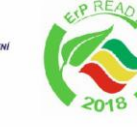

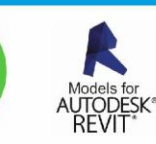

VentiAir s.r.o. Adolfovice 512 - Bělá pod Pradědem Czech Republic, IČ: 06935320

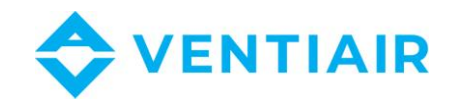

# <span id="page-7-0"></span>3 VERKABELUNGSPLAN FÜR DX-SYSTEM

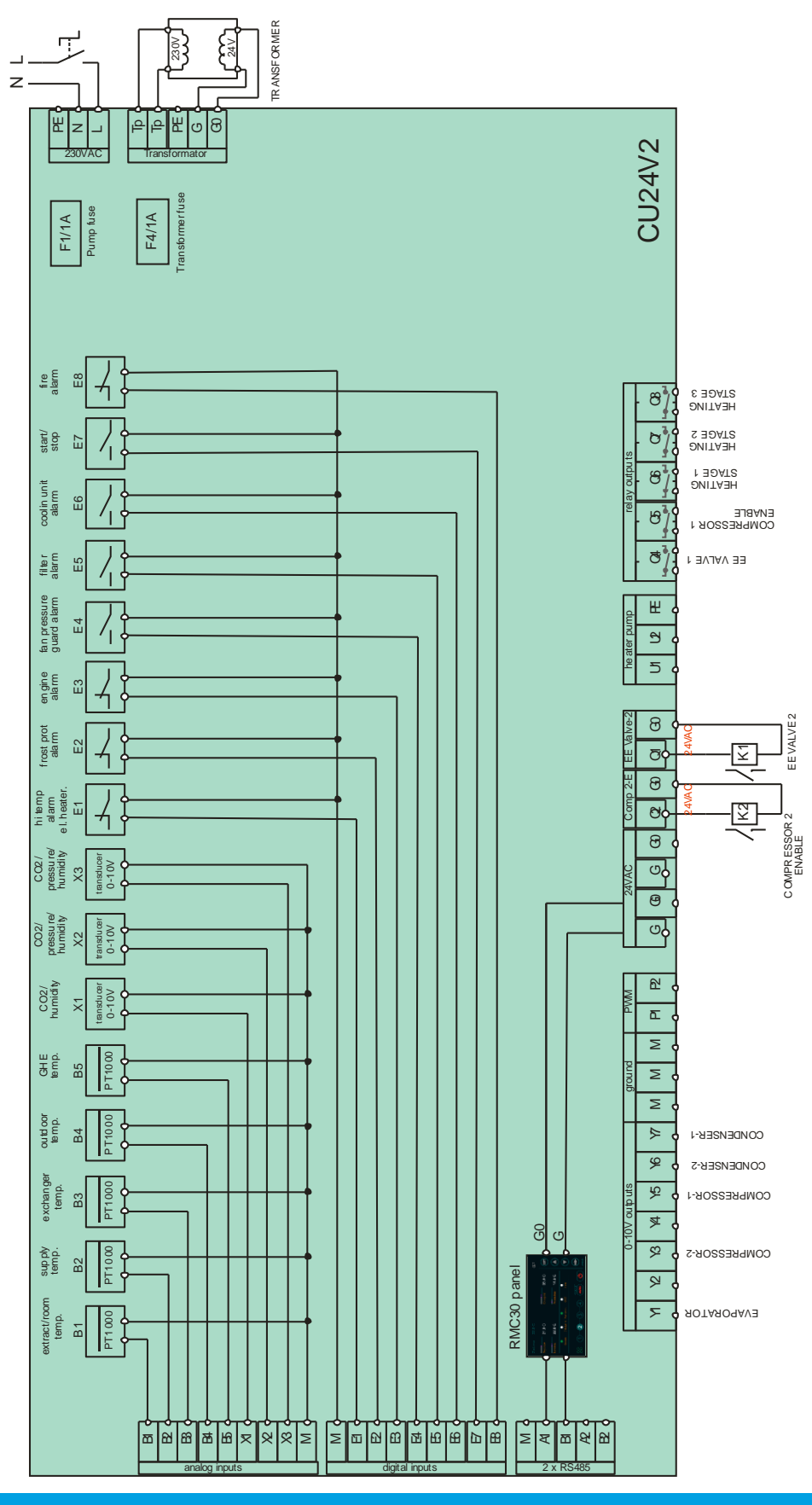

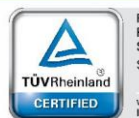

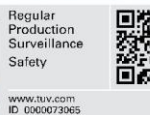

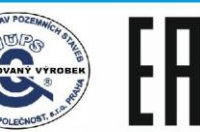

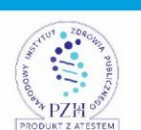

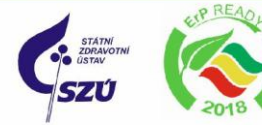

asekol

ZE STARÉHO NOVÉ!

 $\left( \cdot \right)$ 

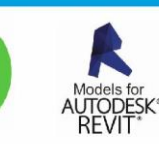

VentiAir s.r.o. Adolfovice 512 - Bělá pod Pradědem Czech Republic, IČ: 06935320

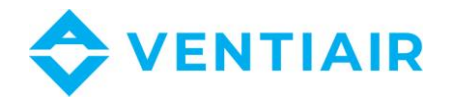

# <span id="page-8-0"></span>4 EINGÄNGE

L-N Netzteil 230 V AC

#### PE Erde

- Tp-Tp Primärwicklung des Transformators: Die Netzleitung L-N ist intern mit Tp-Tp verbunden, um die Primärwicklungen des Transformators zu versorgen.
- G0-G 24 V AC Stromversorgung der Steuerung: G0 ist die (-) Klemme und G ist die (+) Klemme. Die Sekundärwicklung des 24 V AC-Transformators sollte an G0-G angeschlossen werden.
- M Signalmasse für Analogeingänge B1-B5, X1-X3, Digitaleingänge E1-E8, 0-10 V-Ausgänge Y1-Y7, PWM Ausgänge P1, P2
- B1-B5 Widerstandseingänge PT1000
- X1-X3 Analoge Eingänge 0-10 V DC
- E1-E8 Digitale Eingänge, potenziallose Kontakte
	- **An den digitalen Eingängen E1... E8 keine Spannung anschließen.**
- Q1, Q2 24 V AC-Ausgang zur direkten Versorgung der Klappenantriebe, max. mit 4 A belastbar
- Q4-Q8 Relaisausgänge Schaltkontakte, max. Belastung 4 A
- Y1-Y7 Analogausgänge 0-10 V DC
- P1, P2 Modulierte 21 V DC-Ausgänge: Antrieb elektrischer Thermo-Stromventile Schließen Sie das gesteuerte Gerät (z. B. Halbleiterrelais) an P1(+) und M(-) oder P2(+) und M(-) an.
- A1, B1 RS485- Serienschnittstelle
- <span id="page-8-1"></span>A2, B2 RS485- Serienschnittstelle

# 5 ANSCHLUSS DES PANELS

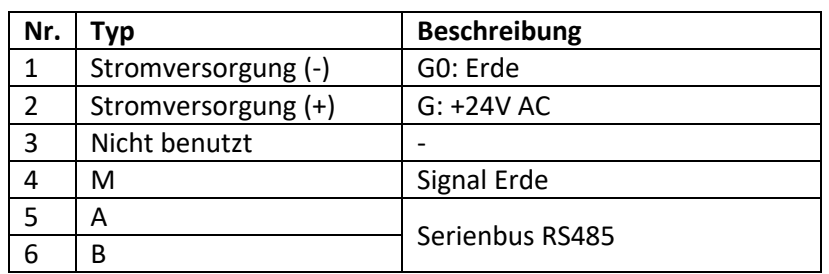

# <span id="page-8-2"></span>6 BETRIEB

CU24V2 ist ein konfigurierbarer Regler für Lüftungseinheiten. Die umfangreichen Konfigurations-Optionen des Reglers ermöglichen deren Verwendung in den meisten HLK-Anwendungen. Der Regler wird mit einem 4,3-Zoll-Bedienungspanel RMC30 geliefert, mit dem Sie den Regler steuern und einstellen sowie die Lüftungseinheit steuern können. Das Bedienungspanel ist mit einer innovativen intelligenten Schnittstelle für einfache und übersichtliche Einstellung des Reglers und Navigation im Systemmenü ausgestattet. Die neue Lösung enthält auch eine integrierte Hilfe, die dem Benutzer die Verwendung des Steuerelements zeigt und die Parameterbezeichnungen erläutert, sodass die Einstellungen nicht konsultiert werden müssen. Beim Erstellen der Anwendung wählt der Benutzer nur die Funktion aus, die er verwenden möchte, während der Regler die Ein- / Ausgänge für die Anwendung abhängig von anderen ausgewählten Funktionen festlegt, und die Auswahl wird in Echtzeit auf dem Regler gleichzeitig angezeigt. Die Liste der Ein- und Ausgänge der ausgewählten

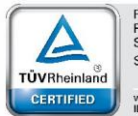

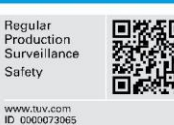

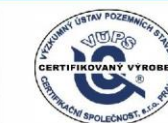

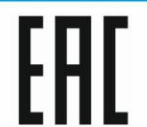

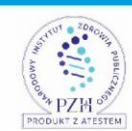

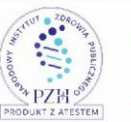

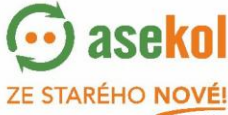

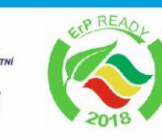

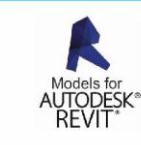

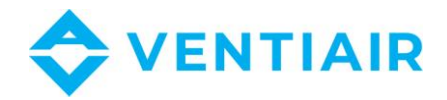

Anwendung ist zusammen mit einer Beschreibung und Visualisierung verfügbar und kann angezeigt werden, wenn das Gerät an den Regler angeschlossen ist.

#### 6.1 GRUNDFUNKTIONEN

#### <span id="page-9-0"></span>**Temperaturregelung**

- Kaskaden-Temperaturregelung mit Beschränkung min/max oder Einstellung des Luftstromes
- Regelung der Wasser- oder Elektroheizung
- Regelung des Wasserkühlers oder des direkten Verdunster
- Regelung der Wärmepumpe
- Funktion Vorwärmung
- Frostschutzaktivierung der Wasserheizung
- Überhitzungsschutz der Elektroheizung
- Vorwärmung
- Kaskadenanschluss von zwei Heizungen: Sektion I und II
- **Lüfterregelung**
	- Zuluft- und Abluft-Lüfterregelung
	- Regelung des Frequenzumformers
	- Motoralarm
	- Lüfterdruckschalter
- **Regelung des Wärmerückgewinnungssystems**
	- Rotations-, Platten- und Glykol-Wärmetauscher
	- Regelung der Mischklappe
	- Frostschutz des Wärmetauschers
- **CO2-Regelung**
- **Konstant-Druck- und Konstant-Luftstromregelung**
- **Feuchtigkeitsregelung**
- **Uhr mit Wochenkalender**
- **Alarme**
	- Alarmsignalisierung und -übersicht
	- Alarmgeschichte
- **BMS**
	- Option: Anschluss zum BMS-System über Serienbus RS485
	- MODBUS Protokoll

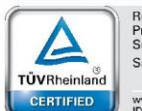

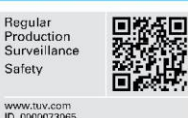

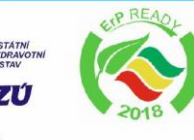

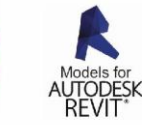

10

VentiAir s.r.o. Adolfovice 512 - Bělá pod Pradědem Czech Republic, IČ: 06935320

ZE STARÉHO NOVÉ!

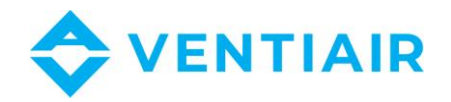

#### <span id="page-10-0"></span>6.2 EINSCHALTEN UND SCANNEN DES NETZES

Nach dem Anschließen des Netzteils scannt das RMC30-Bedienfeld das Netzwerk und sucht nach dem Regler. Die Geräteadresse wird dann in der oberen rechten Ecke des Bildschirms mit "@" angezeigt. Bevor der Regler ihre Arbeit aufnehmen kann, werden alle Daten vom Regler ausgelesen. Während die Daten geladen werden, wird oben rechts auf dem Bildschirm eine Animation angezeigt. **Nach dem Einschalten bitte daher immer warten, bis alle Daten auf dem Display geladen sind, bevor Sie das Bedienfeld verwenden.**

#### <span id="page-10-1"></span>6.3 BESCHREIBUNG DER BEDIENELEMENTE

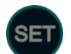

Menü und Bearbeitung der Menüparameter

Im Menü zurückrollen oder Parameterwert ändern

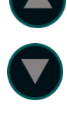

Im Menü vorwärtsrollen oder Parameterwert ändern

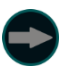

Umschaltung zwischen Hauptbildschirmen des Reglers oder Übergang zum nächsten Parameter beim Einstellen

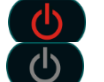

Lüftungseinheit läuft. Drücken, um auszuschalten. Lüftungseinheit ausgeschaltet. Drücken, um einzuschalten.

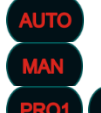

Programauswahl AUTO, MAN, PRO1, PRO2. Drücken, um zum nächsten Programm zu übergehen.

<span id="page-10-2"></span>Umschaltung der Lüftergeschwindigkeitsstufe.

- $6.4$  LOGIN
- 1. Auf klicken und halten (ca. 1-2 Sekunden), bis die erste Seite erscheint **Menu #1 Zone 1 – Alle Tage**
- 2. drücken, um zu **Menu #39 LOGIN** (die letzte Seite im Angebotssystem) zu übergehen.
- 3. Auf SET klicken und halten, bis der Wert von LOGIN von weiß auf grün geändert ist. Der Bearbeitungsmodus wird mit einem roten Ring angezeigt . (SET
- 4. Das Passwort mit den Tasten **der Staats**eingeben.

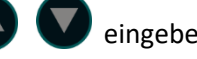

5. Nach Eingabe des Passworts auf (SET) klicken und halten, bis die Farbe des Parameterwertes verschwunden ist (grünn auf weiß). Der rote Ring in der Taste **SET** auch verschwindet und kommt zurück.

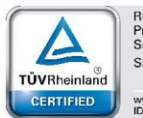

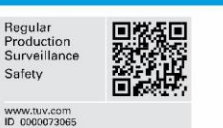

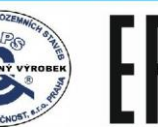

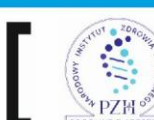

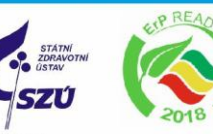

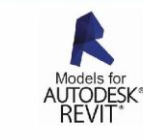

11

**ZE STARÉHO NOVÉ!** 

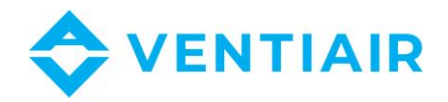

Nach der Passwortüberprüfung wird die Login-Ebene angezeigt und ist > 0. Ist das Passwort ungültig, wird die Login-Ebene mit 0 angezeigt.

Sobald Sie ein gültiges Passwort eingegeben haben, können Sie die Parameterwerte entsprechend Ihrer Login-Ebene ändern. Wenn Sie das Menüsystem verlassen und zur Hauptansicht zurückkehren, ist das Passwort noch eine Minute lang gültig, so dass Sie sich nicht anmelden müssen, wenn Sie zum Menüsystem zurückkehren. Wenn Sie jedoch das Menüsystem länger als für eine Minute verlassen, wird die Passwortverifizierung ungültig und Sie müssen sich erneut anmelden, um die Parameter anzupassen. Solange Sie das Menüsystem nicht verlassen haben, ist die Passwortverifizierung aktiv.

#### <span id="page-11-0"></span>6.5 ALARME

Um die Liste der Alarme anzuzeigen, schalten Sie die Anzeige durch Drücken der Taste durch Berühren der Alarmleuchte um, wenn der Alarm aktiv ist.

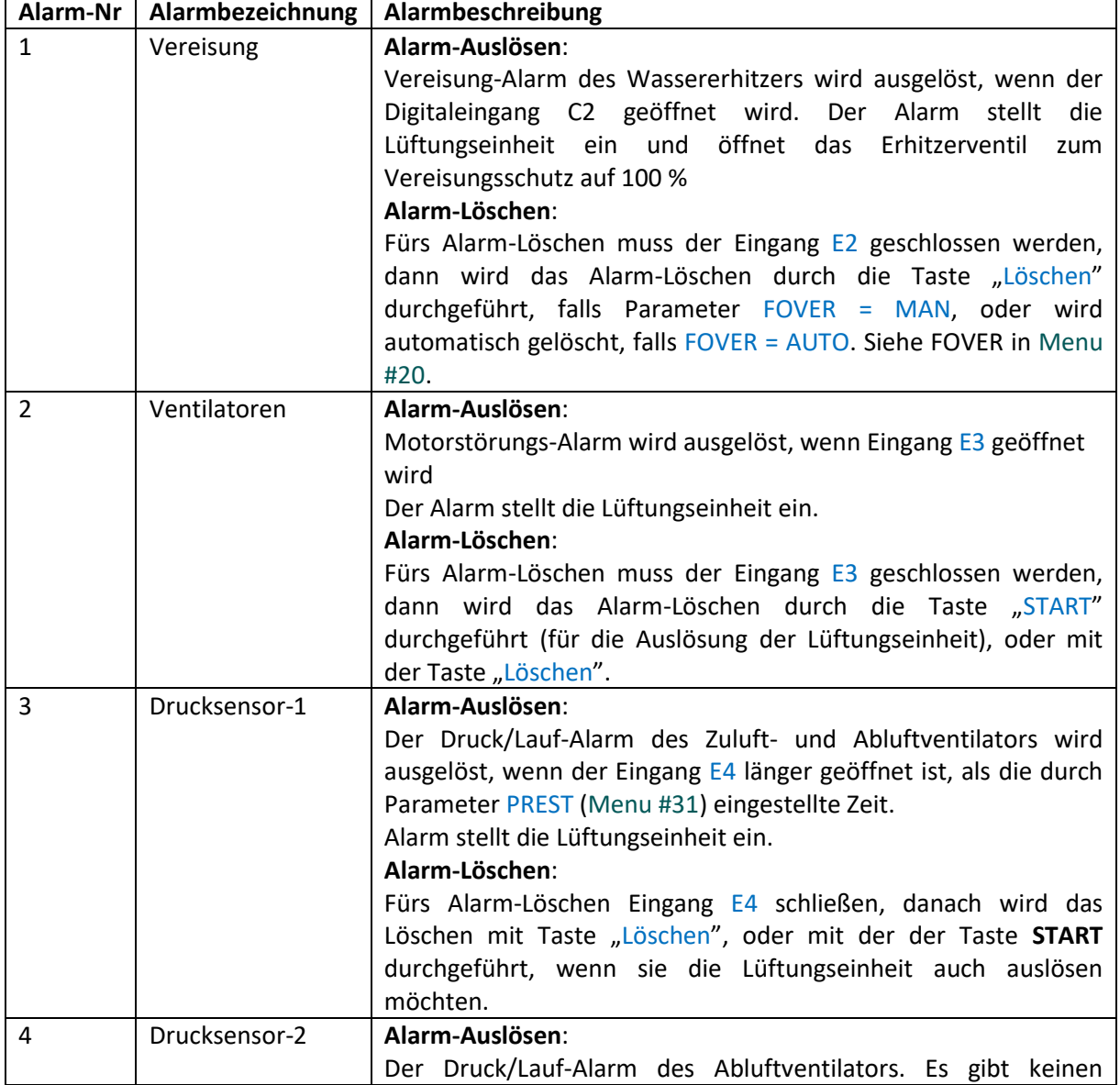

Das Löschen des Alarms mit Taste "Löschen" kann nur nach dem Einloggen mit Passwort erfolgen**.**

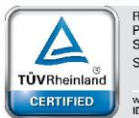

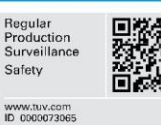

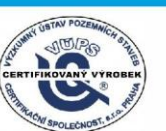

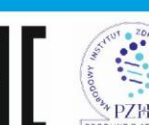

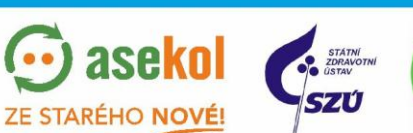

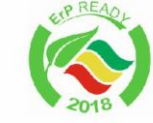

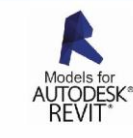

12

VentiAir s.r.o. Adolfovice 512 - Bělá pod Pradědem Czech Republic, IČ: 06935320

**TFM** 

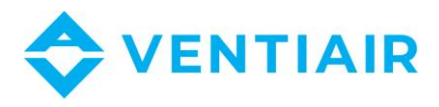

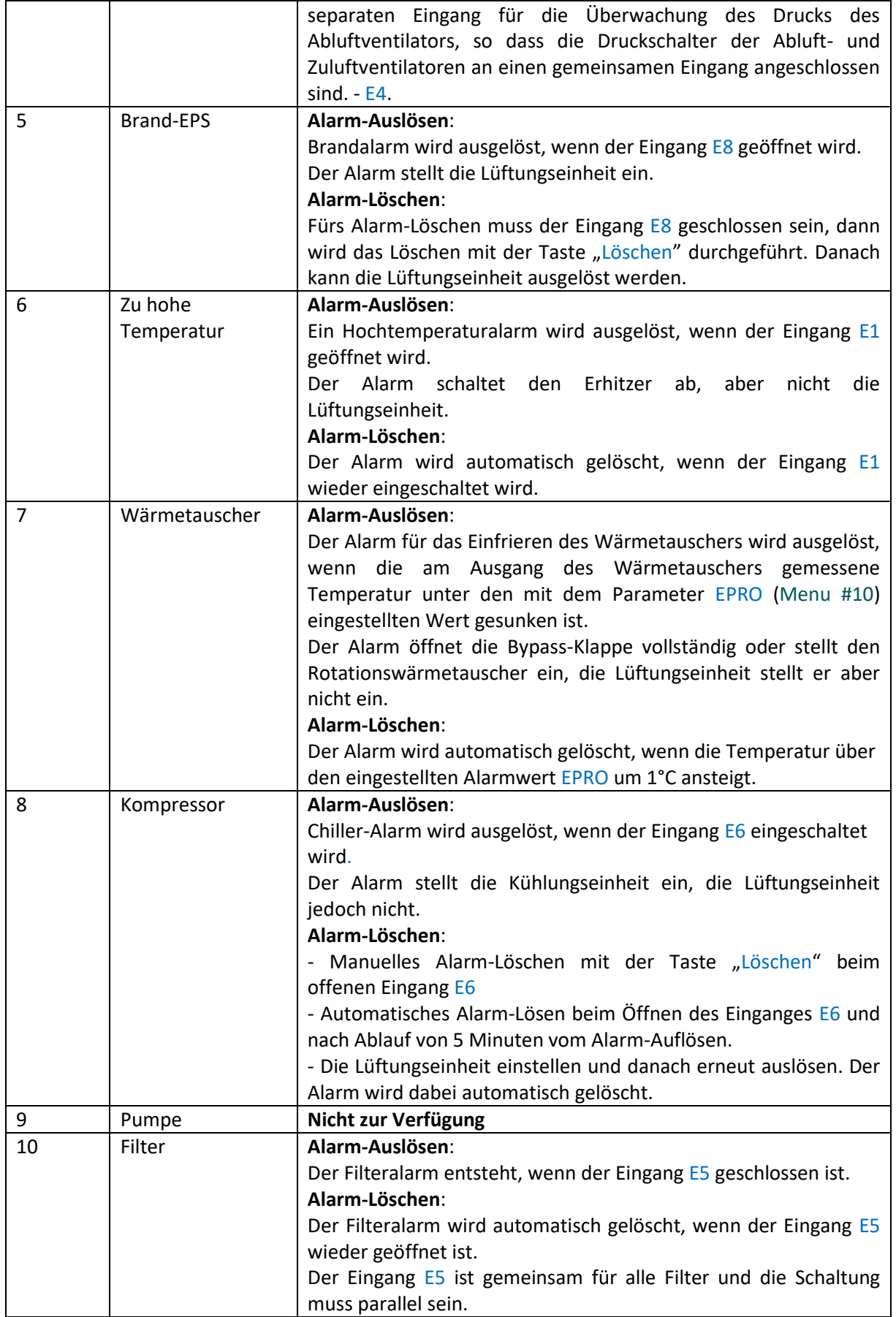

![](_page_12_Picture_2.jpeg)

![](_page_12_Picture_3.jpeg)

![](_page_12_Picture_4.jpeg)

![](_page_12_Picture_5.jpeg)

13

![](_page_12_Picture_7.jpeg)

 $\odot$  asekol

STATNI<br>ZDRAVOTNI

**SZÚ** 

![](_page_13_Picture_0.jpeg)

#### <span id="page-13-0"></span>6.6 GRUNDBILDSCHIRM UND BEARBEITUNG DER SOLLWERTE

Der Grundbildschirm enthält alle wichtigen Informationen zur Lüftungseinheit und ermöglicht die direkte Bearbeitung von Sollwerten wie Temperatur, Lüftergeschwindigkeit, Arbeitsprogramm und Ein- und Ausschalten des Geräts, ohne durch andere Bildschirme scrollen und nach diesen Informationen suchen zu müssen

![](_page_13_Figure_3.jpeg)

**Bemerkung: Die Temperatur wird in Schritten von 0,5 ° C eingestellt. Genauere Temperatureinstellungen sind im Kalender möglich.**

# <span id="page-13-1"></span>6.7 BILDSCHIRMUMSCHALTUNG

Das Bedienpanel RMC30 ermöglicht die Anzeige aller Informationen vom Lüftungseinheit. Diese Informationen sind auf mehreren Bildschirmen in logischen Gruppen verfügbar. Verwenden Sie die Taste, **um zwischen diesen Bildschirmen zu wechseln. Die Bildschirme sind in dieser** 

Reihenfolge:

![](_page_13_Figure_8.jpeg)

![](_page_13_Picture_9.jpeg)

![](_page_13_Picture_10.jpeg)

![](_page_13_Picture_11.jpeg)

![](_page_13_Picture_12.jpeg)

![](_page_13_Picture_13.jpeg)

![](_page_13_Picture_14.jpeg)

![](_page_13_Picture_15.jpeg)

![](_page_13_Picture_16.jpeg)

![](_page_14_Picture_0.jpeg)

![](_page_14_Picture_181.jpeg)

![](_page_14_Picture_182.jpeg)

![](_page_14_Picture_183.jpeg)

![](_page_14_Picture_184.jpeg)

#### <span id="page-14-1"></span><span id="page-14-0"></span>6.8 BESCHREIBUNG DER ABKÜRZUNGEN

#### 6.8.1 BESCHREIBUNG DER ABKÜRZUNGEN FÜR EINGANG

![](_page_14_Picture_185.jpeg)

![](_page_14_Picture_8.jpeg)

![](_page_14_Picture_9.jpeg)

![](_page_14_Picture_10.jpeg)

![](_page_14_Picture_11.jpeg)

![](_page_14_Picture_12.jpeg)

![](_page_14_Picture_13.jpeg)

PZH OFFICE VentiAir s.r.o. Adolfovice 512 - Bělá pod Pradědem Czech Republic, IČ: 06935320

 $PRO$ 

 $\odot$  asekol

ZE STARÉHO NOVÉ!

![](_page_15_Picture_0.jpeg)

![](_page_15_Picture_473.jpeg)

#### <span id="page-15-0"></span>6.8.2 BESCHREIBUNG DER ABKÜRZUNGEN FÜR AUSGANG

![](_page_15_Picture_474.jpeg)

![](_page_15_Picture_4.jpeg)

![](_page_15_Picture_5.jpeg)

![](_page_15_Picture_6.jpeg)

![](_page_15_Picture_7.jpeg)

nat.

![](_page_15_Picture_10.jpeg)

![](_page_15_Picture_11.jpeg)

![](_page_16_Picture_0.jpeg)

# <span id="page-16-0"></span>7 EINSTELLUNG DER ANWENDUNG

Der Regler CU24V2 hat voreingestellte Anwendungen, die aus der Liste mit Hilfe des Parameters APP ausgewählt werden können. Für manuelle Einstellung der Anwendung soll der Parameter APP auf USER eingestellt werden. Falls der Parameter APP nicht auf USER eingestellt ist, die Positionen /Optionen für manuelle Einstellung deaktiviert sind.

![](_page_16_Picture_361.jpeg)

#### **Liste der voreingestellten Anwendungen:**

Die unten angeführte Einstellung ist für **alle vordefinierten Anwendungen** gemeinsam:

- Zuluftlüfter-Regelung: Y1 - Kommando Start für Zuluftlüfter: Q4 - Abluftlüfter-Regelung: Y2 - **Kommando Start für Abluftlüfter**: Q5 - **On/Off Klappen**: Q1
- **Heizwasserpumpe**: U1-U2

![](_page_16_Picture_8.jpeg)

![](_page_16_Picture_9.jpeg)

![](_page_16_Picture_10.jpeg)

![](_page_16_Picture_11.jpeg)

![](_page_16_Picture_12.jpeg)

![](_page_17_Picture_0.jpeg)

# <span id="page-17-0"></span>8 MENÜ UND PARAMETEREINSTELLUNG

1. Taste SET drücken und halten, bis die erste Menüseite Menu #1 erscheint (ca. 1 Sek.).

![](_page_17_Picture_147.jpeg)

- 2. Wenn Sie Parameter suchen, gibt es zwei Möglichkeiten:
	- a. Mit Tasten  $\bigcirc$  im Menü rollen, bis der gesuchte Parameter erscheint
	- b. Eine schnellere Weise:
		- **Menu #1** drücken, um Menü (siehe unten) zu öffnen

![](_page_17_Picture_148.jpeg)

- Mit Tasten  $\Box$  im Menü rollen, bis Sie das entsprechende Lesezeichen gefunden haben.

- Aufs Lesezeichen klicken, um Parameterseite direkt zu öffnen.

- 3. Die Taste strichten und halten, bis die Farbe des ersten Parameters geändert ist, um Parameterbearbeitung zu öffnen. Bearbeitungsbetriebsart ist mit rotem Ring signalisiert. (SE)
- 4. Tasten drücken, um den Sollwert einzustellen.
- 5. Taste drücken, um zum nächsten Parameter zu übergehen
- 6. Taste **SED** drücken und halten, bis der Parameterwert seine Standardfarbe wieder hat. Der rote Ring erlischt und die Anzeige ist wieder normal. (SET
- 7. Taste drücken, um das Menü zu verlassen und auf Hauptbildschirm zurückzukommen.

![](_page_17_Picture_16.jpeg)

![](_page_17_Picture_17.jpeg)

![](_page_17_Picture_18.jpeg)

![](_page_17_Picture_19.jpeg)

VentiAir s.r.o. Adolfovice 512 - Bělá pod Pradědem Czech Republic, IČ: 06935320

![](_page_17_Picture_20.jpeg)

![](_page_17_Picture_21.jpeg)

![](_page_17_Picture_22.jpeg)

![](_page_18_Picture_0.jpeg)

**Bemerkung: Falls Sie sich im Kalendermenü befinden** (Menü # 1 bis Menü # 6), müssen Sie zuerst das Menü durch Rollen verlassen, bevor Sie di Taste de drücken. Diese Taste hat im Kalender eine andere Funktion - ändert den Wochentag.

![](_page_18_Picture_394.jpeg)

# <span id="page-18-0"></span>8.1 MENÜ #1 ZONE 1 - ALLE TAGE

### <span id="page-18-1"></span>8.2 MENÜ #2 ZONE 2 – ALLE TAGE Siehe oben

#### <span id="page-18-3"></span><span id="page-18-2"></span>8.3 MENÜ #3 ZONE 3 – ALLE TAGE

- <span id="page-18-4"></span>8.4 MENÜ #4 ZONE 4 – ALLE TAGE
- <span id="page-18-5"></span>8.5 MENÜ #5 ZONE 5 – ALLE TAGE

#### 8.6 MENÜ #6 MAN PROGRAMM – ALLE TAGE

![](_page_18_Picture_395.jpeg)

## <span id="page-18-6"></span>8.7 MENÜ #7 BENUTZERFUNKTIONEN

![](_page_18_Picture_396.jpeg)

P7H

STEM

ZE STARÉHO NOVÉ!

![](_page_18_Picture_12.jpeg)

![](_page_18_Picture_13.jpeg)

![](_page_18_Picture_14.jpeg)

![](_page_18_Picture_15.jpeg)

![](_page_18_Picture_16.jpeg)

![](_page_18_Picture_17.jpeg)

![](_page_19_Picture_0.jpeg)

![](_page_19_Picture_301.jpeg)

# <span id="page-19-0"></span>8.8 MENÜ #8 LISTE DER ANWENDUNGEN

![](_page_19_Picture_302.jpeg)

# <span id="page-19-1"></span>8.9 MENÜ #9 LÜFTUNGSEINHEITSEINSTELLUNG: HEIZUNG/KÜHLUNG

![](_page_19_Picture_303.jpeg)

![](_page_19_Picture_6.jpeg)

![](_page_19_Picture_7.jpeg)

![](_page_19_Picture_8.jpeg)

![](_page_19_Picture_9.jpeg)

![](_page_19_Picture_10.jpeg)

![](_page_19_Picture_11.jpeg)

VentiAir s.r.o. Adolfovice 512 - Bělá pod Pradědem Czech Republic, IČ: 06935320

6.

asekol

ZE STARÉHO NOVÉ!

![](_page_20_Picture_0.jpeg)

![](_page_20_Picture_370.jpeg)

#### **Steuerung der Wärmepumpe**

Der Parameter HPUMP ist für die Einheit mit Wärmepumpensteuerung. Wenn dieser

Parameter aktiviert ist, werden die Ausgänge wie folgt eingestellt:

![](_page_20_Picture_371.jpeg)

21

#### <span id="page-20-0"></span>8.10 MENÜ #10 LÜFTUNGSEINHEITSEINSTELLUNG: WÄRMERÜCKGEWINNUNG

![](_page_20_Picture_372.jpeg)

![](_page_20_Picture_9.jpeg)

![](_page_20_Picture_10.jpeg)

![](_page_20_Picture_11.jpeg)

![](_page_20_Picture_12.jpeg)

 $\odot$  asekol

![](_page_20_Picture_13.jpeg)

![](_page_20_Picture_14.jpeg)

![](_page_21_Picture_0.jpeg)

#### <span id="page-21-0"></span>8.11 MENÜ #11 LÜFTUNGSEINHEITSEINSTELLUNG: TEMPERATURREGELUNG

![](_page_21_Picture_454.jpeg)

## <span id="page-21-1"></span>8.12 MENÜ #12 LÜFTUNGSEINHEITSEINSTELLUNG: LÜFTER

![](_page_21_Picture_455.jpeg)

# <span id="page-21-2"></span>8.13 MENÜ #13 LÜFTUNGSEINHEITSEINSTELLUNG: CO<sub>2</sub>, DRUCK

![](_page_21_Picture_456.jpeg)

### <span id="page-21-3"></span>8.14 MENÜ #14 LÜFTUNGSEINHEITSEINSTELLUNG: SONSTIGES

![](_page_21_Picture_457.jpeg)

![](_page_21_Picture_9.jpeg)

![](_page_21_Picture_10.jpeg)

![](_page_21_Picture_11.jpeg)

![](_page_21_Picture_12.jpeg)

![](_page_21_Picture_13.jpeg)

![](_page_21_Picture_14.jpeg)

![](_page_21_Picture_15.jpeg)

VentiAir s.r.o. Adolfovice 512 - Bělá pod Pradědem Czech Republic, IČ: 06935320

**STEM** 

![](_page_22_Picture_0.jpeg)

![](_page_22_Picture_295.jpeg)

# <span id="page-22-0"></span>8.15 MENÜ #15 EINSTELLUNG ZULUFTTEMPERATUR

![](_page_22_Picture_296.jpeg)

#### <span id="page-22-1"></span>8.16 MENÜ #16 KÜHLUNGSQUELLE

![](_page_22_Picture_297.jpeg)

#### <span id="page-22-2"></span>8.17 MENU #17 EINHEIT DX

![](_page_22_Picture_298.jpeg)

![](_page_22_Picture_8.jpeg)

![](_page_22_Picture_9.jpeg)

![](_page_22_Picture_10.jpeg)

![](_page_22_Picture_11.jpeg)

![](_page_22_Picture_12.jpeg)

![](_page_22_Picture_13.jpeg)

aseko

ZE STARÉHO NOVÉ!

 $\left(\bullet\bullet\right)$ 

![](_page_23_Picture_0.jpeg)

#### <span id="page-23-0"></span>8.18 MENÜ #18 WÄRMETAUSCHER

![](_page_23_Picture_339.jpeg)

#### <span id="page-23-1"></span>8.19 MENÜ #19 MISCHKLAPPE

![](_page_23_Picture_340.jpeg)

#### **Beschreibung der Regelung von Mischklappe in Betriebsart Auto**

![](_page_23_Figure_6.jpeg)

## <span id="page-23-2"></span>8.20 MENÜ #20 BY-PASS UND ERD-WÄRMETAUSCHER

![](_page_23_Picture_341.jpeg)

![](_page_23_Picture_9.jpeg)

![](_page_23_Picture_10.jpeg)

![](_page_23_Picture_11.jpeg)

![](_page_23_Picture_12.jpeg)

![](_page_23_Picture_13.jpeg)

asel

![](_page_23_Picture_14.jpeg)

![](_page_23_Picture_15.jpeg)

VentiAir s.r.o. Adolfovice 512 - Bělá pod Pradědem Czech Republic, IČ: 06935320

![](_page_24_Picture_0.jpeg)

![](_page_24_Picture_253.jpeg)

# <span id="page-24-0"></span>8.21 MENÜ #21 EINSTELLUNG HEIZUNG

![](_page_24_Picture_254.jpeg)

![](_page_24_Figure_4.jpeg)

![](_page_24_Picture_5.jpeg)

![](_page_24_Picture_6.jpeg)

![](_page_24_Picture_7.jpeg)

![](_page_24_Picture_8.jpeg)

![](_page_24_Picture_9.jpeg)

![](_page_24_Picture_10.jpeg)

![](_page_24_Picture_11.jpeg)

![](_page_24_Picture_12.jpeg)

![](_page_25_Picture_0.jpeg)

# <span id="page-25-0"></span>8.22 MENÜ #22 BELÜFTUNG

![](_page_25_Picture_322.jpeg)

#### <span id="page-25-1"></span>8.23 MENÜ #23 PID EINSTELLUNG: HEIZUNG

![](_page_25_Picture_323.jpeg)

# <span id="page-25-2"></span>8.24 MENÜ #24 PID EINSTELLUNG: KÜHLUNG

![](_page_25_Picture_324.jpeg)

![](_page_25_Picture_7.jpeg)

![](_page_25_Picture_8.jpeg)

![](_page_25_Picture_9.jpeg)

![](_page_25_Picture_10.jpeg)

![](_page_25_Picture_11.jpeg)

![](_page_25_Picture_12.jpeg)

VentiAir s.r.o. Adolfovice 512 - Bělá pod Pradědem Czech Republic, IČ: 06935320

 $\odot$  asekol

ZE STARÉHO NOVÉ!

![](_page_26_Picture_0.jpeg)

![](_page_26_Picture_212.jpeg)

# <span id="page-26-0"></span>8.25 MENÜ #25 HYSTERESE HEIZUNG/KÜHLUNG.

Das Umschalten von Heizung auf Kühlung erfolgt nach dem Ausschalten der Heizung und die Temperatur steigt um HYS1 über die eingestellte Temperatur. Das Umschalten von Kühlbetriebsart auf Heizbetriebsart erfolgt nach dem Ausschalten der Kühlung und dem Absinken der Temperatur um HYS1 unter die eingestellte Temperatur.

![](_page_26_Figure_4.jpeg)

#### Temperatur einstellen

#### <span id="page-26-1"></span>8.26 MENÜ #26 PID EINSTELLUNG: CO<sub>2</sub>

![](_page_26_Picture_213.jpeg)

![](_page_26_Picture_8.jpeg)

![](_page_26_Picture_9.jpeg)

![](_page_26_Picture_10.jpeg)

![](_page_26_Picture_11.jpeg)

![](_page_26_Picture_12.jpeg)

aseko

![](_page_26_Picture_13.jpeg)

![](_page_27_Picture_0.jpeg)

![](_page_27_Picture_297.jpeg)

# <span id="page-27-0"></span>8.27 MENÜ #27 PID EINSTELLUNG: DRUCK

# <span id="page-27-1"></span>8.28 MENÜ #28 PID EINSTELLUNG: BEFEUCHTUNG

![](_page_27_Picture_298.jpeg)

### <span id="page-27-2"></span>8.29 MENÜ #29 MESSBEREICHE

![](_page_27_Picture_299.jpeg)

![](_page_27_Picture_7.jpeg)

![](_page_27_Picture_8.jpeg)

![](_page_27_Picture_9.jpeg)

![](_page_27_Picture_10.jpeg)

TESTEM

![](_page_27_Picture_11.jpeg)

![](_page_27_Picture_12.jpeg)

![](_page_28_Picture_0.jpeg)

![](_page_28_Picture_350.jpeg)

# <span id="page-28-0"></span>8.30 MENÜ #30 EINHEITEN UND LUFTSTRÖME

# <span id="page-28-1"></span>8.31 MENÜ #31 EINSTELLUNG LÜFTER

![](_page_28_Picture_351.jpeg)

# <span id="page-28-2"></span>8.32 MENÜ #32 EINSTELLUNG DREHZAHL

![](_page_28_Picture_352.jpeg)

![](_page_28_Picture_7.jpeg)

![](_page_28_Picture_8.jpeg)

![](_page_28_Picture_9.jpeg)

![](_page_28_Picture_10.jpeg)

![](_page_28_Picture_11.jpeg)

 $\odot$  asekol

![](_page_28_Picture_12.jpeg)

![](_page_28_Picture_13.jpeg)

![](_page_29_Picture_0.jpeg)

# <span id="page-29-0"></span>8.33 MENÜ #33 UHRZEIT

![](_page_29_Picture_324.jpeg)

# <span id="page-29-1"></span>8.34 MENÜ #34 KOMMUNIKATION

![](_page_29_Picture_325.jpeg)

# <span id="page-29-2"></span>8.35 MENÜ #35 SIMULATION

![](_page_29_Picture_326.jpeg)

# <span id="page-29-3"></span>8.36 MENÜ #36 EINSTELLUNG KENNWORT

![](_page_29_Picture_327.jpeg)

![](_page_29_Picture_9.jpeg)

![](_page_29_Picture_10.jpeg)

![](_page_29_Picture_11.jpeg)

![](_page_29_Picture_12.jpeg)

![](_page_29_Picture_13.jpeg)

![](_page_29_Picture_14.jpeg)

![](_page_29_Picture_15.jpeg)

![](_page_30_Picture_0.jpeg)

![](_page_30_Picture_109.jpeg)

#### <span id="page-30-0"></span>8.37 MENÜ #37 SPRACHE

![](_page_30_Picture_110.jpeg)

# <span id="page-30-2"></span><span id="page-30-1"></span>8.38 MENÜ #38 INFORMATION

## 8.39 MENÜ #39 ANMELDUNG

![](_page_30_Picture_111.jpeg)

![](_page_30_Picture_7.jpeg)

![](_page_30_Picture_8.jpeg)

![](_page_31_Picture_0.jpeg)

# <span id="page-31-0"></span>9 ETHERNET

Wenn das Gerät mit einem uManager 10-Wandler ausgestattet ist, der über einen integrierten http-Server verfügt, kann die Lüftungseinheit auch über ein Smartphone, Tablet oder einen Computer ferngesteuert werden. Die Kommunikation mit der Lüftungseinheit erfolgt über eine Website mit grafischer Schnittstelle. Wenn Ihr Netzwerk also über das Internet erreichbar ist, können Sie die Lüftungseinheit von überall auf der Welt verwalten. Sie können eine Verbindung von iOS- und Android- oder Windows-Geräten herstellen. Die intelligente Schnittstelle erkennt den Terminaltyp und passt sich automatisch an. Die Benutzerschnittstelle funktioniert mit verschiedenen Internetbrowsern wie Firefox, Chrome, Safari usw.

Die Website ist mit verschiedenen Arten von Internetbrowsern wie Firefox, Chrome, Safari, Internet Explorer usw. kompatibel.

![](_page_31_Figure_4.jpeg)

# 7.1 GRUNDLEGENDE SEITEN DER BENUTZERUMWELT:

## <span id="page-31-1"></span>7.2 ANSCHLUSS

Schließen Sie den Wandler über die serielle RS485-Schnittstelle (Klemme A, B) an den Regler an. Verbinden Sie ihn mit einem Standard-RJ45-Kabel mit dem Internet.

Die Stromversorgung des Wandlers beträgt 24 VAC und muss an die Kontakte G0, G angeschlossen werden.

#### <span id="page-31-2"></span>7.2.1 SYMBOLBESCHREIBUNG:

- **G0, G**: 24 VAC Stromversorgung
- **A,B**: RS485 Serienport

## <span id="page-31-3"></span>7.3 BESCHREIBUNG VON LEDS UND TASTERN AM WANDLER

- **POWER**: Signalisierung der angeschlossenen Stromversorgung
- Modbus: Signalisierung der aktiven Modbus-Kommunikation. Die LED leuchtet auf, wenn die Übertragung beginnt, und erlischt, wenn die Kommunikation abgeschlossen ist.

![](_page_31_Picture_15.jpeg)

![](_page_31_Picture_16.jpeg)

![](_page_31_Picture_17.jpeg)

![](_page_31_Picture_18.jpeg)

VentiAir s.r.o. Adolfovice 512 - Bělá pod Pradědem Czech Republic, IČ: 06935320

**TFM** 

**ZE STARÉHO NOVÉ!** 

![](_page_32_Picture_0.jpeg)

- **100Mbps**: Die LED leuchtet auf, wenn die physikalische Schicht die Baudrate auf 100 MB / s einstellt, und erlischt, wenn das Kabel abgezogen wird.
- **ETH\_Link**: Die LED leuchtet auf, wenn die Applikation das Paket empfängt, und leuchtet 200 ms lang auf.
- **RESET**: Setzt das Gerät zurück
- FACT RESET: Alle Einstellungen werden auf die Werkseinstellungen zurückgesetzt.

![](_page_32_Picture_210.jpeg)

# <span id="page-32-0"></span>7.4 ANSCHLUSS ZUM WANDLER

IP-Adresse des Gerätes eingeben, Ausgangswerte sind:

- IP: **192.168.0.50**
- Unternetzmaske: 255.255.255.0
- TCP Port: 80
- Modbus: ASCII, 9600 baud, 8 bit data, 1 bit stop, No parity, address 1, delay 30

## <span id="page-32-1"></span>7.5 EINSTELLUNG DES WANDLERS

Nach Eingabe der IP-Adresse des Wandlers sollte der Anmeldebildschirm im Browser angezeigt werden. Login-Namen und Kennwort eingeben und auf "Login" klicken. Das Standardkonto ist

- Login: **admin**
- Kennwort: **admin**

Nach der Anmeldung: "Detail" rechts unten auf dem Bildschirm wählen.

Auf der Unterseite Ethernet -> Konfiguration den Werkswert der IP-Adresse auf Ihre eigene ändern und die Netzkommunikation einstellen.

Auf der Unterseite Modbus -> Konfiguration müssen die Kommunikationsparameter des Wandlers mit dem UCS Regler eingestellt werden. Die Kommunikationsparameter müssen identisch mit den an dem UCS Regler eingestellten Parameter sein.

Bei Reglern ERC20 und CU24V1 finden Sie die Kommunikationsparameter im Menü von RMC20.

Bei weiteren UCS-Reglern kann man die Parameter direkt im Regler-Menü finden.

![](_page_32_Picture_21.jpeg)

![](_page_32_Picture_22.jpeg)

![](_page_32_Picture_23.jpeg)

![](_page_32_Picture_24.jpeg)

VentiAir s.r.o. Adolfovice 512 - Bělá pod Pradědem Czech Republic, IČ: 06935320

**ZE STARÉHO NOVÉ!** 

![](_page_33_Picture_0.jpeg)

Nach der Eingabe neuer Daten wird der Wandler automatisch zurückgesetzt und eine neue IP-Adresse muss im Browser eingegeben werden, um eine Verbindung zum Wandler herzustellen.

# <span id="page-33-0"></span>8. MODBUS

#### <span id="page-33-1"></span>8.1 CU24V2 REGLER – LISTE DER REGISTER MIT ADRESSE (FUNKTION 03, 06)

- Protokoll: MODBUS RTU (Information am RMC30)
- Baud rate: 9600
- Bit-Anzahl: 8
- Parität: Nein
- Stop bit: 1
- Slave Adresse: 1

#### 8.1.1 ADRESSLISTE

#### <span id="page-33-2"></span>**Hinweis:**

MODBUS-Adresse ist eine Adresse, die direkt im Rahmen des MODBUS-Protokolls eingegeben ist. Die Regler-Register haben eine doppelte Modbus-Adresse. Die zweite Adresse ist für den Bereich 0 bis 9999 vorgesehen, da nicht alle Programme eine Adresse über 9999 verwenden können. Um auf die zweite Adresse zuzugreifen, subtrahieren Sie 55536 von der Adresse in den Tabellen.

#### **Rot markierte Punkte stehen nicht zur Verfügung.**

![](_page_33_Picture_299.jpeg)

![](_page_33_Picture_15.jpeg)

![](_page_33_Picture_16.jpeg)

![](_page_33_Picture_17.jpeg)

![](_page_33_Picture_18.jpeg)

![](_page_33_Picture_19.jpeg)

![](_page_33_Picture_20.jpeg)

VentiAir s.r.o. Adolfovice 512 - Bělá pod Pradědem Czech Republic, IČ: 06935320

**TFM** 

![](_page_34_Picture_0.jpeg)

![](_page_34_Picture_582.jpeg)

![](_page_34_Picture_2.jpeg)

![](_page_34_Picture_3.jpeg)

![](_page_34_Picture_4.jpeg)

![](_page_34_Picture_5.jpeg)

![](_page_34_Picture_6.jpeg)

![](_page_34_Picture_7.jpeg)

![](_page_34_Picture_8.jpeg)

VentiAir s.r.o. Adolfovice 512 - Bělá pod Pradědem Czech Republic, IČ: 06935320

![](_page_35_Picture_0.jpeg)

![](_page_35_Picture_374.jpeg)

# <span id="page-35-1"></span><span id="page-35-0"></span>8.2 BESCHREIBUNG DES BETRIEBSZUSTANDSREGISTER

#### 8.2.1 REGISTER 1

![](_page_35_Picture_375.jpeg)

 $\overline{\odot}$  asekol

ZE STARÉHO NOVÉ!

![](_page_35_Picture_5.jpeg)

![](_page_35_Picture_6.jpeg)

![](_page_35_Picture_7.jpeg)

![](_page_35_Picture_8.jpeg)

![](_page_35_Picture_9.jpeg)

![](_page_35_Picture_10.jpeg)

![](_page_36_Picture_0.jpeg)

![](_page_36_Picture_343.jpeg)

#### 8.2.2 REGISTER 2

<span id="page-36-0"></span>![](_page_36_Picture_344.jpeg)

 $0 -$ us, 1 - ein

# <span id="page-36-2"></span><span id="page-36-1"></span>8.3 BESCHREIBUNG DES ALARMREGISTERS R1H, R1L

#### 8.3.1 RH - REGISTER 1 (WICHTIGERES/HOHES REGISTER)

![](_page_36_Picture_345.jpeg)

![](_page_36_Picture_8.jpeg)

![](_page_36_Picture_9.jpeg)

![](_page_36_Picture_10.jpeg)

![](_page_36_Picture_11.jpeg)

![](_page_36_Picture_12.jpeg)

PZH OST VentiAir s.r.o. Adolfovice 512 - Bělá pod Pradědem Czech Republic, IČ: 06935320

 $PBC$ 

![](_page_37_Picture_0.jpeg)

#### 8.3.2 RL - REGISTER 2 (WENIGER WICHTIGES/NIEDRIGES REGISTER)

<span id="page-37-0"></span>![](_page_37_Picture_447.jpeg)

## <span id="page-37-1"></span>8.4 AUSGANGSREGISTER: FUNKTION 04

![](_page_37_Picture_448.jpeg)

## <span id="page-37-2"></span>8.5 DIGITALAUSGÄNGE: MODBUS FUNKTION 01

![](_page_37_Picture_449.jpeg)

# <span id="page-37-3"></span>8.6 DIGITALEINGÄNGE: MODBUS FUNKTION 02

![](_page_37_Picture_450.jpeg)

![](_page_37_Picture_9.jpeg)

![](_page_37_Picture_10.jpeg)

![](_page_37_Picture_11.jpeg)

![](_page_37_Picture_12.jpeg)

![](_page_37_Picture_13.jpeg)

![](_page_37_Picture_14.jpeg)

![](_page_37_Picture_15.jpeg)

VentiAir s.r.o. Adolfovice 512 - Bělá pod Pradědem Czech Republic, IČ: 06935320